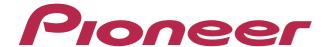

## PERFORMANCE DJ CONTROLLER

# Digital DJ-SR

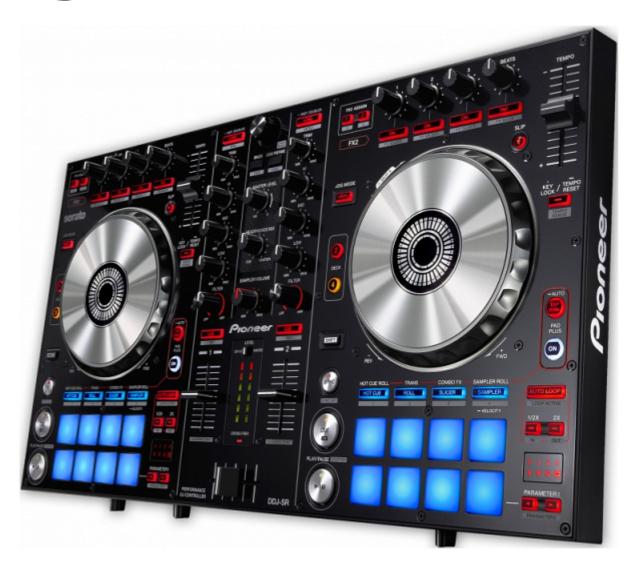

## http://pioneerdj.com/support/

The Pioneer DJ support site shown above offers FAQs, information on software and various other types of information and services to allow you to use your product in greater comfort.

# **PAD PLUS Tutorial**

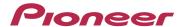

## Contents

| 1. Introduction                     | 3  |
|-------------------------------------|----|
| 2. Combo FX                         | 6  |
| Basic operations                    | 6  |
| Advanced operations                 | 11 |
| 3. Hot Cue Roll                     | 18 |
| 4. Sampler Roll                     | 19 |
| 5. Trans Pad                        | 21 |
| 6. Hold function                    | 23 |
| 7. Overview of Serato DJ FX         | 24 |
| 8. How to activate Serato DJ FX     | 25 |
| 9. How to install Sample collection | 29 |

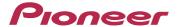

### 1. Introduction

You can use Pads in "PAD PLUS" to create unique and exciting Djing!

DDJ-SR has newly featured PAD PLUS to control [HOT CUE ROLL], [TRANS PAD], [COMBO FX] and [SAMPLER ROLL].

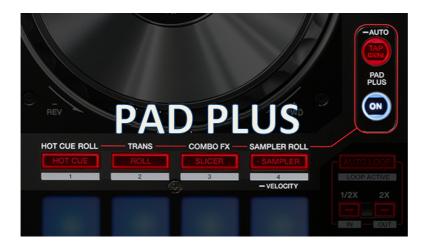

#### HOT CUE ROLL SAMPLER ROLL

As long as you hold these pads, hot cue and sampler are repeatedly rolled in sync with the track's BPM. A drum roll sound, which used to be difficult to create only by pads, can be easily created just by holding these pads.

#### СОМВО FX

As long as you hold the pads, both effect and filter are enabled all at once. You can activate an effect along with attenuating the volume to effectively develop the music by adding accents and intonation to the track.

#### TRANS PAL

As long as you hold the pads, the track is cut automatically on the rhythm in sync with the track's BPM.

This tutorial is designed for you to learn how to effectively use the useful functions of [PAD PLUS] in details. Please prepare your computer and DDJ-SR with you to learn how to use your gears by following the specific operating procedures.

Now, let's get started.

First, you are going to learn how to switch the modes of the performance pads of DDJ-SR. DDJ-SR has the following 8 modes for the performance pads.

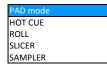

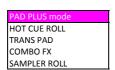

[HOT CUE], [ROLL], [SLICER] and [SAMPLER] buttons in PAD mode are lit in blue. [HOT CUE ROLL], [TRANS PAD], [COMBO FX] and [SAMPLER ROLL] buttons in PAD PLUS mode are lit in red.

Let's switch the modes using the controller!

Connect the controller and a computer, then launch Serato DJ.

Please ensure that the buttons and LEDs of your controller are exactly the same status as in the Figure 1-1.

♦ When a track is loaded, Pads, where Hot Cue has been set, are lit.

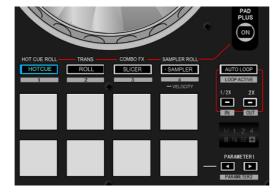

Figure 1-1: HOT CUE mode

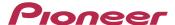

Now, let's try PAD PLUS mode. When you press the PAD PLUS ON button, PAD PLUS mode is switched on.

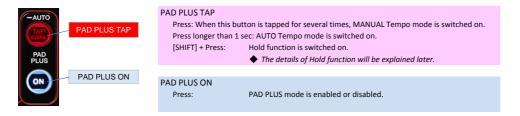

Please ensure that the buttons and LEDs of your controller are exactly the same status as in Figure 1-2. Beat Indicator displays the beat length used in PAD PLUS mode.

When PAD PLUS mode is enabled, [+] sign of the Beat Indicator is lit.

• When PAD PLUS mode is disabled, the beat length of auto loop is displayed in the Beat Indicator.

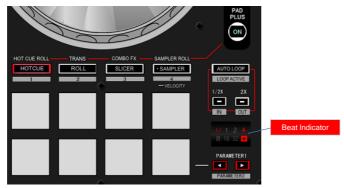

Figure 1-2: HOT CUE ROLL mode

PAD PLUS mode has 2 ways to set the tempo: [AUTO Tempo mode] and [MANUAL Tempo mode] The default is set to AUTO tempo mode.

In AUTO Tempo mode, the track's BPM value is automatically set when a track is loaded.

When you move the Tempo Slider, the BPM value will be changed in sync with the slider position automatically. Basically, AUTO Tempo mode is recommended to be used in usual operations.

- ♦ When you want to set a different BPM from the track's tempo, please use MANUAL Tempo mode.
- ♦ When tapping the PAD PLUS TAP button for several times, MANUAL Tempo mode is switched on and the button is lit.
- lack lack When the PAD PLUS TAP button is pressed longer than 1 second, AUTO Tempo mode is switched back on.

Please make sure if the modes are switched properly when you press each button of HOT CUE mode, ROLL mode, SLICER mode and SAMPLER mode while PAD PLUS mode is enabled.

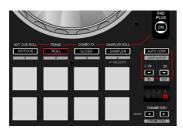

TRANS PAD mode

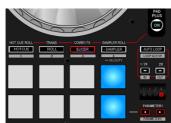

COMBO FX mode

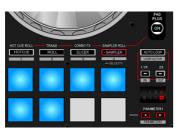

SAMPLER ROLL mode

♦ The pads for slots where tracks and samples are loaded are lit.

When [PAD PLUS ON] button is pressed again, PAD PLUS mode is switched off.

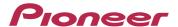

As shown in the table below, the 4 modes of PAD mode are switched to the following modes in PAD PLUS mode when PAD PLUS is enabled. Reversely, the modes in PAD PLUS mode is switched to their counterparts in PAD mode.

| PAD mode |                   | PAD PLUS mode |
|----------|-------------------|---------------|
| HOT CUE  | $\Leftrightarrow$ | HOT CUE ROLL  |
| ROLL     | $\Leftrightarrow$ | TRANS PAD     |
| SLICER   | $\Leftrightarrow$ | COMBO FX      |
| SAMPLER  | $\Leftrightarrow$ | SAMPLER ROLL  |

The tutorial for features of [PAD PLUS] are described in the pages below.

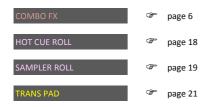

<sup>\*</sup> This document is created based on Serato DJ 1.5.1. The GUI and the downloading procedures are subject to change without notice.

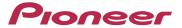

## 2. Combo FX

As long as you hold the Combo FX pad, both effect and filter are enabled all at once. You can activate an effect along with attenuating the volume to effectively develop the music by adding accents and intonation to the track.

#### **Basic operations**

First, let's look at how the effects are assigned to Pads.

Each effect is assigned Pads to control the effect as shown in Figure 2-1.

As the figure shows, each effect can be assigned to 2 pads.

Different parameters can be assigned to each pad.

Details of parameters will be described later.

Pad4 and Pad8 controls only FX BEATS.

Serato DJ has 2 effect modes, "Multi FX mode" and "Single FX mode". Combo FX can be used only in "Multi FX mode".

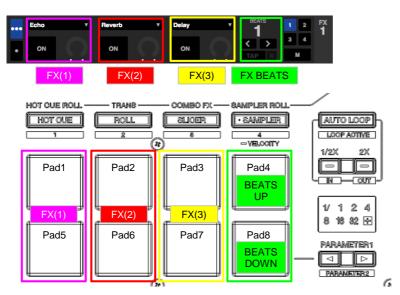

Figure 2-1 Function assignment

Now, let's start Combo FX.

Display the [FX] panel using either one of the following methods.

- Press the browse encoder with the Shift button for several time until the [FX] panel appears.
- ◆ Click on the [FX] button on the computer screen.

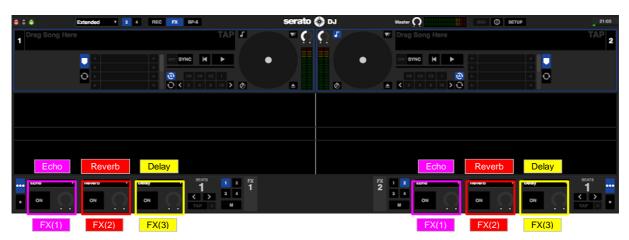

Figure 2-2 Selecting an effect type

As shown in Figure 2-2, select Echo for FX(1), Reverb for FX(2) and Delay for FX(3).

You can select effect types in either of the methods below.

- Press an Effect [ON] button while pressing the Shift button for several times until an effect you want to choose is shown.
- Select and click an effect from the dropdown menu on the computer screen.

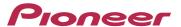

Now, the preparation for Combo FX is ready.

Let's start setting Combo FX.

After pressing the [PAD PLUS ON] button, press the [SLICER] button to switch Combo FX on.

Please ensure that the buttons and LEDs of your controller are exactly the same status as in Figure 2-3.

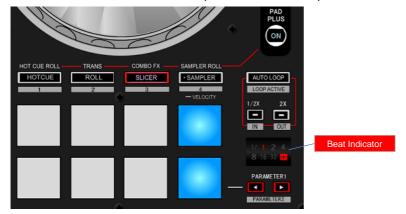

Figure 2-3 Default status of Combo FX

Before activating effects, you are going to review how FX BEATS works.

Each time pressing Pad4 or Pad 8, FX BEATS on the computer screen will be changed as shown in Figure 2-4.

- ◆ FX BEATS is displayed in the Beat Indicator.
- ◆ FX BEATS can be changed using the parameter buttons.

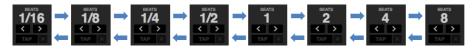

Figure 2-4 How FX BEATS switches

In order to effectively apply an effect to a track, FX BEATS settings is very important.

Here, FX BEATS is set to [1/2], which is effective for using Echo and Delay type of effects.

Look carefully at the display of FX BEATS on the GUI of your computer and the Beat Indicator to ensure that they are exactly the same status as in Figure 2-5.

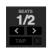

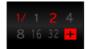

Figure 2-5 BEATS=1/2

Then, load a track to a deck and play it.

Now, you are going to experiencing the real Combo FX features.

First, let's press Pad5.

When Pad5 is pressed, Echo effect is activated.

You can randomly press the Pad in sync with the BEAT of the track. You should press and hold the Pad continuously.

The sound when pressing the Pad remains as Echo sound and the original sound volume gets smaller at once.

Only the Echo sound is repeated and gradually getting smaller.

When you release your hand from the Pad, the effect is disabled and goes back to normal playback.

The moment you hold the Combo FX pad, both effect and filter are enabled all at once.

This makes the track volume be smoothly attenuated and the Echo effect effectively emphasized.

Next, let's press Pad 1.

When Pad 1 is pressed, Echo effect is activated just like when pressing Pad 5.

When Pad 1 is pressed, however, the speed of lowering the track volume is slower than when pressing Pad 5.

The speed of lowering the track volume is different in Pad 1 and Pad 5.

This is because the parameter of Filter operation mode preset in Pad 1 and Pad 5 are different.

The default parameters of Filter operation mode are as follows:

| Pad 1 | Filter operation mode = Slow  |
|-------|-------------------------------|
| Pad 5 | Filter operation mode = Quick |

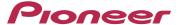

As mentioned before, each effect is assigned to 2 Pads and different parameters can be assigned to each Pad.

Both Pad 1 and Pad 5 activate the Echo effect, but the 2 Pads have different parameters.

When parameters of the same effect are different, how the effect works and how to effectively use it are different. Let me explain how you can apply the effect and show some specific examples using the Waveform.

Pad 5 will effectively works if you press the Pad as shown below.

• Ensure FX BEATS is set to "1/2" before trying the following example.

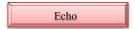

Example 1) Press Pad 5 only for 2 beats from the beginning of a bar and repeat this process for several times. You can add accents and intonation to the track.

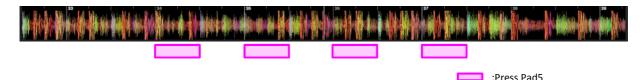

Example 2) Press Pad 5 at 4 beats before the track's hook begins. Then, at 2 beats after that, press Pad8 to switch the BEATS from 1/2 to 1/4. You can add a break to the track just before the hook.

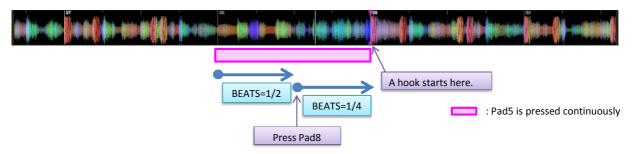

Pad 1 will effectively work if you press the Pad as shown below.

◆ Ensure FX BEATS is set to "1/2" before trying the following examples.

Example 3) Press Pad1 at the position 4 bars before the turn of the music and release your finger from Pad 1 just before hearing a percussion sound prior to the turn of the music. You can add a more emphatic break to the original track.

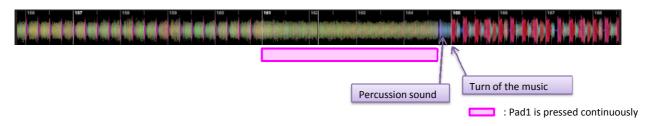

Example 4) Press Pad 1 at the position 2 bars before mixing to the next track and start playing the next track at the mix position. Lower the CH fader while continuously holding Pad1.

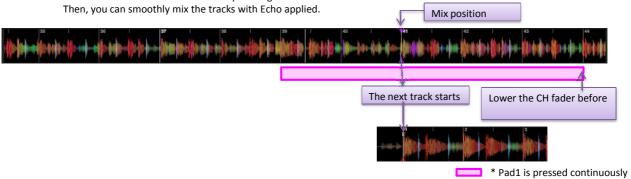

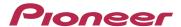

Next, let's try pressing Pad2 and Pad6. Reverb effect can be activated when pressing Pad2 or Pad6. The default parameters of Filter operation mode are as follows:

| Pad2 | Filter operation mode = Slow  |
|------|-------------------------------|
| Pad6 | Filter operation mode = Quick |

As Reverb effect is shorter than Echo effect, it would be better to use this effect for a shorter period than the above Example of Pad1 and Pad5.

Pad 6 will effectively work if you press the Pad as shown below.

Reverb

Example 5) Press Pad6 only for 1 beat from the beginning of a bar and repeat this for several times.

Only the sound when the Pad is pressed remains with the reverb effect, which adds some accent to the track.

This method is effective especially in tracks with vocal and rap music.

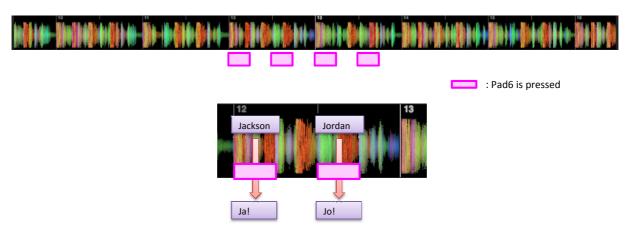

Only the first part of the lyric or rap will remain.

Example 6) Press Pad6 only the last 1 beat of a bar and repeat this for several times.

This adds different accents to the track from the above example 5).

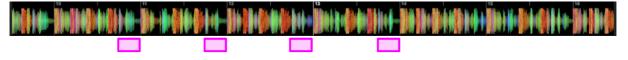

: Pad6 is pressed

Pad 2 will effectively work if you press the Pad as shown below.

Example 7) Press and hold Pad2 only for 1 bar from the beginning of the bar.

Reverb effect will add some accent to the track while the Pad is pressed.

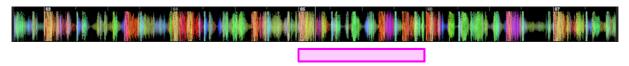

: Pad2 is pressed

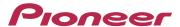

Next, let's try pressing Pad3 or Pad7.

Delay effect can be activated when Pad3 or Pad7 is pressed.

The default parameters of Filter operation mode are as follows:

| Pad3 | Filter operation mode = Slow  |
|------|-------------------------------|
| Pad7 | Filter operation mode = Quick |

Delay and Echo have similar effect.

Delay has smaller resonant, but the effect itself is almost the same.

Therefore, effective use of Pad3 and Pad7 is the same as in Echo effect.

Please see Example 1) and 2) for the effective use of Pad7.

Please see Example 3) and 4) for the effective use of Pad3.

The basic use of Combo FX has been described so far.

I hope you now understand many ways of using Combo FX.

Pads can be used in many different ways in addition to the examples shown in the above Basic Operation.

Please try and explore many ways of using Combo FX to create your own way.

In the above Basic Operation, only Echo, Reverb and Delay effects are used as examples. When you use the default parameters as they are, the recommended effects for the Combo FX feature are as follows:

BASE PACK

Delay

Epic Reverb

Echo

Reverb

Pan Delay

WOLF PACK

BACK PACK

Tape Echo

Combo Tape Echo

Twist Echo

Twist Echo

- ◆ WOLF PACK is a free effect pack. You need to activate it before use.
- ◆ BACK PACK effects are available if you purchase the Pack and activate it.
- ◆ Please see [7. Overview of Serato DJ FX] on page 24 for details of Serato DJ FX pack.
- ◆ Please see [8. How to activate Serato DJ FX] on page 25 for further details of activation.

The default parameters of Filter operation mode are as follows:

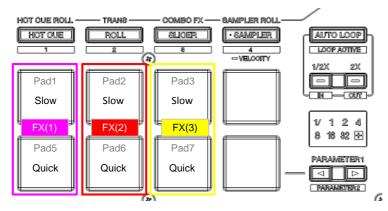

If you want to use other Combo FX effects than those in the above explanation and change the parameters, please see the following pages.

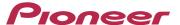

In this section, Advance operation for users who want to utilize more diverse features of Combo FX is described.

#### **Advanced operations**

In the basic operation section, we have learned effect types and examples when Echo, Reverb and Delay are selected.

How does it work when other effects are selected?

Let's select effects other than Echo, Reverb or Delay.

Select Flanger for FX(1), Phaser for FX(2) and Distortion for FX(3) as shown in Figure 2-6.

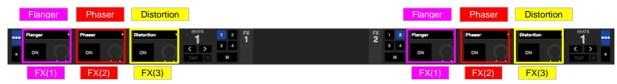

Figure 2-6 Effect type settings

The parameters of Filter operation mode are set as follows:

| Pad 1, 2, 3 | Filter operation mode = Slow  |
|-------------|-------------------------------|
| Pad 5, 6, 7 | Filter operation mode = Quick |

First, press Pad 1, 2 and 3 in the above settings.

When pressing Pad 1, 2 or 3, an effect is activated at the same time the volume becomes smaller and then muted eventually. It would be good to set FX BEATS at 2 for Flanger and 1/3 for Phaser.

Next, let's press Pad 5, 6, and 7.

When pressing Pad 5, 6 or 7, the sound volume is lowered at once and almost no effect remains.

Although effects like Echo, Reverb and Delay are effective when Quick is selected in the Filter operation mode, other effects without echo or reverberation are not effective in such a setting.

Then, what should we do when we want to use effects without echo or reverberation in Combo FX? Yes, we can use them effectively if the parameters are set appropriately.

The parameters of Filter operation mode include "Slow", "Quick", "LFO" and "Off".

You can select and adjust these parameters whatever you like.

| "Off"   | Disable the effect of Filter.                                                |
|---------|------------------------------------------------------------------------------|
| "Slow"  | Increase the effect of Filter (HPF) gradually as long as a Pad is pressed.   |
| "Quick" | Apply Filter (HPF) instantly when a Pad is pressed.                          |
| "LFO"   | Apply Filter (HPF) and Filter (LPF) alternately as long as a Pad is pressed. |

Let's change the parameters of Filter operation mode of Pad 5, 6 and 7 to "LFO".

The parameters can be changed in Utilities Mode 2.

Launch Utilities Mode 2.

Close Serato DJ.

Turn off the power of the controller and turn it on again while pressing both [SHIFT] and [PLAY/PAUSE] buttons on the right deck.

Press the [ROLL] mode button on the right deck.

While pressing a Pad you want to select, press [PARAMETER ◆ ] or [PARAMETER ▶ ] button to change the settings.

♦ The pressed Pad is lit and the currently set value is displayed in the Level Indicator.

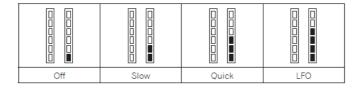

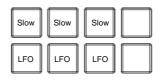

Turn off the power of the controller and turn it on again.

• Wait for longer than 1 second after turning off the controller, then turn on the controller again.

The parameters of Filter operation mode are changed as follows:

| Pad 1, 2, 3 | Filter operation mode = Slow |
|-------------|------------------------------|
| Pad 5, 6, 7 | Filter operation mode = LFO  |

Now, let's try how these settings work.

Launch Serato DJ and prepare the controller for Combo FX.

Try pressing Pad 5, 6 and 7.

I hope you can hear how the effects in different settings sound like.

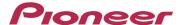

Now, let's try some Filter-type effects.

Select HPF for FX(1), LPF for FX(2) and LFO Filter for FX(3) from the parameter as shown in Figure 2-7.

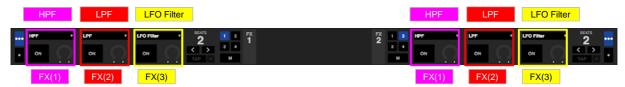

Figure 2-7 Effect type settings

Let's try some Filter effects in the parameters of Filter operation mode unchanged from the above section.

| Pad 1, 2, 3 | Filter operation mode = Slow |
|-------------|------------------------------|
| Pad 5, 6, 7 | Filter operation mode = LFO  |

Most of the effects' sound disappears as soon as the Pad is pressed and they are not usable.

As described before, when Combo FX is activated, both Filter (HPF) and an effect are activated all at once.

This is why Combo FX does not make sense when selecting Filter-type effect.

Then, how can we use Filter-type effects in Combo FX?

You can use them if you properly adjust parameters.

Now, let's change parameters of FX level as well as those of Filter operation mode.

The default value of FX level parameters are all set to 100, but let's change them as in the table below.

The parameters can be changed in Utilities Mode 2.

| Pad1 | Filter operation mode = Off | FX level = Level 75  |
|------|-----------------------------|----------------------|
| Pad2 | Filter operation mode = Off | FX level = Level 50  |
| Pad3 | Filter operation mode = Off | FX level = Level 50  |
| Pad5 | Filter operation mode = Off | FX level = Level 100 |
| Pad6 | Filter operation mode = Off | FX level = Level 75  |
| Pad7 | Filter operation mode = Off | FX level = Level 100 |

[Launch Utilities Mode 2]

Close Serato DJ.

Turn off the power of the controller and turn it on again while pressing both [SHIFT] and [PLAY/PAUSE] buttons on the right deck.

Press the [ROLL] mode button on the right deck.

While pressing a Pad you want to change the setting, press [PARAMETER ◆ ] or [PARAMETER ▶ ] button to change it.

◆ The pressed Pad is lit and the currently set value is displayed in the Level Indicator.

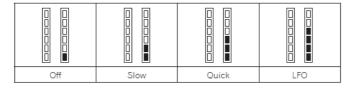

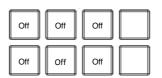

Press the [HOTCUE] mode button on the right deck.

While pressing a Pad you want to change the setting, press [PARAMETER ◆ ] or [PARAMETER ▶ ] button to change it.

♦ The pressed Pad is lit and the currently set value is displayed in the Level Indicator.

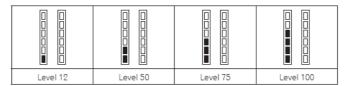

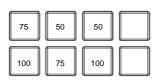

Turn off the power of the controller and turn it on again.

• Wait for longer than 1 second after turning off the controller, then turn on the controller again.

Now, let's try how these settings work.

Launch Serato DJ and prepare the controller for Combo FX.

Let's press all the Pads you newly set to hear how they sound like.

It would be good to select FX BEATS at 2.

I hope you can hear how the effects in different settings sound like.

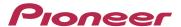

Next, I will show you how to use multiple Pads combined together.

Remain the parameters as they are in the above section and select effects as in Figure 2-8.

FX1

FX(1): HPF, FX(2): LPF, FX(3): LFO Filter

FX2

FX(1): Tremolo, FX(2): Delay, FX(3): Reverb

- ◆ You need to activate WOLF PACK if you want to select Tremolo.
- ♦ If you have not activated WOLF PACK, you can select Flanger or Phaser instead of Tremolo.

It would be good to select FX BEATS at 2 for FX1 and 1/4 for FX2.

Change the deck assign from Deck 2 to Deck 1 in order to apply both FX1 and FX2 on Deck 1. Load a track to Deck 1 and play it.

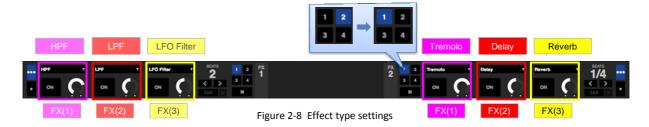

Then, let's try pressing Pad7 under the above setting.

Pad7 on Deck 1 activates the LFO Filter effect.

As FX1 is set at BEATS=2, the effect is slowly applied and gradually changed.

Next, try pressing Pad2 on Deck 2 while continuously pressing Pad7 on Deck 1.

Pad2 on Deck 2 activates the Delay effect.

As the LFO Filter effect is applied, Delay effect is overlapped on it in a cycle of 1/4 beat.

Then, while holding the same Pads, additionally press Pad3 on Deck 2.

Reverb effect is now added to LFO Filter + Delay.

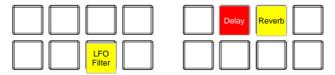

You can create a unique effect by nicely combining different types of effects.

For example, the following combinations works well.

LFO Filter + Tremolo

LFO Filter + Tremolo + Reverb

LFO Filter + Tremolo + Reverb + Delay

Please try the above combinations.

Also, just pressing both Pad 1 (HPF) and Pad 2 (LPF) on the same Deck 1 can combine different kinds of effect.

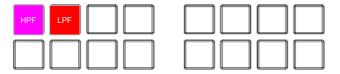

When Pad 1 and Pad 2 are pressed simultaneously, only the midrange sound like vocal remains.

If you use it like Example 7), you can add some accents to the track.

However, if you press Pad5 (HPF) and Pad6 (LPF) simultaneously, the track sound will disappear and this Filter combination does not make sense.

Like the above examples, combinations of different effects may be effective or ineffective depending on how FX level and FX BEATS are set.

Why don't you try many different combinations of effects to search for your favorite ones?

As shown in Figure8, if you assign both Combo FX(FX1) and Combo FX(FX2) on the same Deck, you need to set the Filter operation mode off.

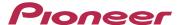

Lastly, I will show you how to set parameters and apply effects, which I recommend.

The parameters of Filter operation mode and FX level are set as follows:

| Pad1 | Filter operation mode = Slow  | FX level = Level 100 |
|------|-------------------------------|----------------------|
| Pad2 | Filter operation mode = Slow  | FX level = Level 75  |
| Pad3 | Filter operation mode = Slow  | FX level = Level 50  |
| Pad5 | Filter operation mode = Quick | FX level = Level 100 |
| Pad6 | Filter operation mode = Quick | FX level = Level 75  |
| Pad7 | Filter operation mode =LFO    | FX level = Level 50  |

#### Launch Utilities Mode 2.

Close Serato DJ.

Turn off the power of the controller and turn it on again while pressing both [SHIFT] and [PLAY/PAUSE] buttons on the right deck.

Press the [ROLL] mode button on the right deck.

While pressing the Pad you want to change the setting, press [PARAMETER ◆ ] or [PARAMETER ▶ ] button to change it.

◆ The pressed Pad is lit and the currently set value is displayed in the Level Indicator.

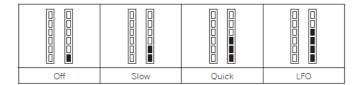

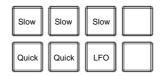

Press the [HOTCUE] mode button on the right deck.

While pressing the Pad you want to change the setting, press [PARAMETER ◆ ] or [PARAMETER ▶ ] button to change it.

◆ The pressed Pad is lit and the currently set value is displayed in the Level Indicator.

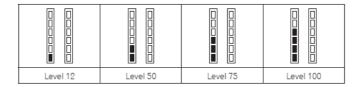

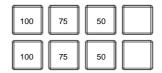

Turn off the power of the controller and turn it on again.

- ◆ Wait for longer than 1 second after turning off the controller, then turn on the controller again.
- ◆ Launch Serato DJ and prepare the controller for Combo FX.

As shown in Figure 2-9, select Echo for FX(1), Version Echo for FX(2) and Shredder for FX(3).

◆ You need to activate WOLF PACK if you want to select Shredder.

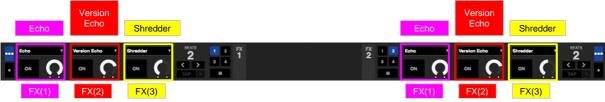

Figure 2-9 Effect type settings

Let's use Pad under the above settings.

It would be good to select FX BEATS at 1/2.

Echo effect will be activated by Pad1 or Pad5.

Version Echo effect will be activated by Pad 2 and Pad6.

Both Echo and Version Echo are in the same Echo-type effect, but the timing of repeating Echo sound is different. If you use Echo and Version Echo simultaneously, Echo sound comes at different timing so that it would be effective to combine the both effects.

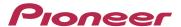

I will show you some examples of using Echo and Version Echo simultaneously. Use Pad5 and Pad6 in this Example.

If you press the Pads in the following way, it would be effective.

## Echo & Version Echo

Example 8) Press and hold Pad6 for 1 bar from the beginning a bar.

Press and hold Pad5 at the position 2 beats after the above and release both your fingers from the Pads simultaneously.

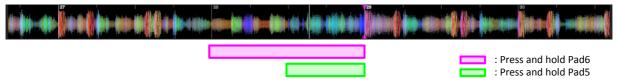

In the above Example, Pad6 is pressed before pressing Pad5. You can also press the Pads in the opposite order.

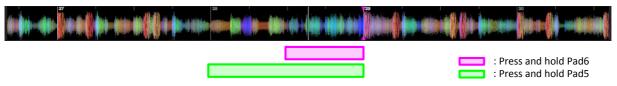

Of course, you can use Echo and Version Echo independently, which is a basic operation and still effective. Please see Example 1) ~ 4) in the above Basic operation section for further details.

Next, try pressing Pad3.

It would be good to set FX BEATS at 1 or 2.

When pressing Pad3, an effect just like shredding the track will be applied.

If Pad3 is held continuously, the track volume will gradually become lower and eventually be muted.

When releasing your hand from the Pad, the effect is disabled and the original playback sound will come back.

When using Pad3, the following examples would be effective.

• Ensure FX BEATS is set at 1 or 2 before performing the examples below.

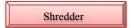

Example 9) Press Pad3 only for 1 bar from the beginning of a bar.

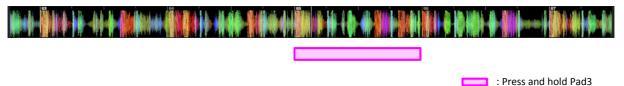

Next, try pressing Pad7.

LFO is selected as the parameter of Filter operation mode for Pad7, so the track volume will not become lower even if you press and hold the Pad continuously.

Filter effect is applied as soon as Pad7 is pressed.

It is effective for Pad7 to be pressed only for 1 bar in the same way as Pad3.

I will show you another recommended way of setting and operation.

If you have purchased BACK PACK, please try the following combination.

As shown in Figure 2-10, select Echo for FX(1), Version Echo for FX(2) and Pitch Looper for FX(3).

You do not have to change the parameters of Filter operation mode and FX level.

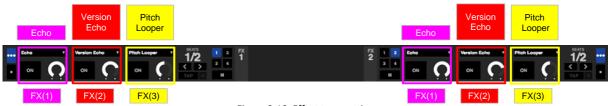

Figure 2-10 Effect type settings

Echo and Version Echo are set the same as the previous Example, but Shredder is switched to Pitch Looper in FX(3). Pitch Looper has 2 different types of effect, one is repeating the track sound like a ROLL and another is changing pitch of the sound.

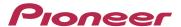

Let's try pressing Pads under the above settings.

◆ Detailed explanation of Echo and Version Echo will be omitted because it has already included in the above Example.

FX BEATS is set to 1/2.

Try pressing Pad3.

The sound when the Pad is pressed will be repeated in a cycle of 1/2 beat.

It would be effective to press the Pad as follows:

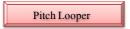

Example 10) Press Pad3 for 2 bars from the beginning of a bar.

Press Pad8 at the position 1 bar after the above to switch the BEATS from 1/2 to 1/4.

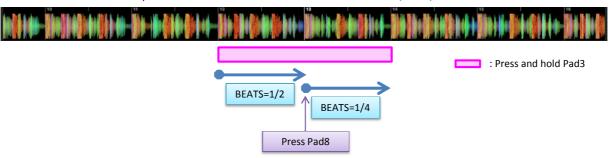

Here, FX BEATS is set at 1.

It would be effective to press the Pad in the following way.

Example 11) Press Pad3 for 3 bars from the beginning of a bar.

Press Pad8 at the position 1 bar after the above bar to switch BEATS from 1 to 1/2. Press Pad8 at the position 2 bars after the first bar to switch BEATS from 1/2 to 1/4.

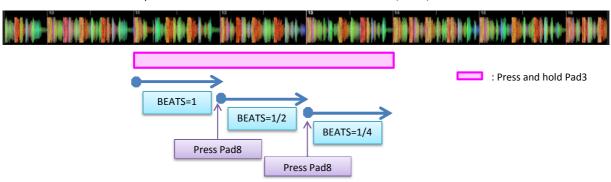

Next, try pressing Pad7.

The Filter effect will be applied as soon as pressing Pad7.

As in the same way of Pad3, it would be effective to shorten the repeating cycle at every bar.

Although I explained that Pitch Looper has 2 different types of effects, repeating a sound like ROLL and changing Pitch, only ROLL effect has been used in Example 10) and 11).

Now, let's use Pitch Looper to change pitch.

Rotate the FX knob to change the pitch by Pitch Looper.

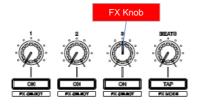

First, the FX knob should be at the center position. Then, you can turn it clockwise or counterclockwise.

As the knob is rotated clockwise, pitch will be raised gradually.

As the knob is rotated counterclockwise, pitch will be lowered gradually.

When you rotate the knob at the same time as Example 10) and 11), in addition to Roll effect, effect of rising and lowering pitch is applied to create a very impressive effect.

For details, please see Example 12) and 13) in the next page.

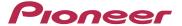

It would be effective to change the pitch by controlling a Pad and a knob in Pitch Looper in the following Example.

Example 12) Press Pad3 for 2 bars from the beginning of a bar.

Turn the knob clockwise or counterclockwise 1 bar after the above and press Pad8 simultaneously to switch BEATS from 1/2 to 1/4.

Turn the knob to the end of either right or left, and release your hand from Pad3.

Then, rotate the knob back to the center position.

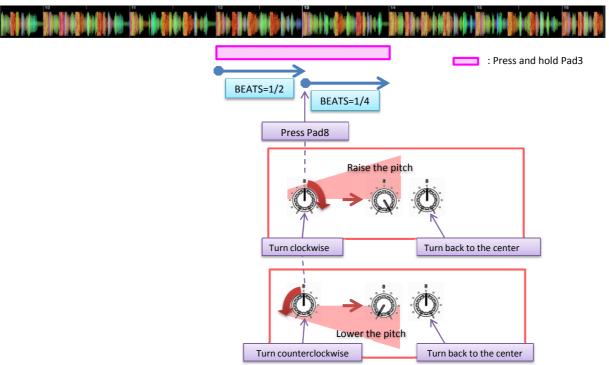

Example 13) Press Pad3 for 3 bars from the beginning of a bar.

Turn the knob clockwise or counterclockwise 1 bar after the above and simultaneously press Pad8 to switch BEATS from 1 to 1/2.

Again, turn the knob clockwise or counterclockwise 2 bars after the first bar and simultaneously press Pad8 to switch BEATS from 2/1 to 1/4.

Turn the knob to the end of either right or left, and release your hand from Pad3.

Then, rotate the knob back to the center position.

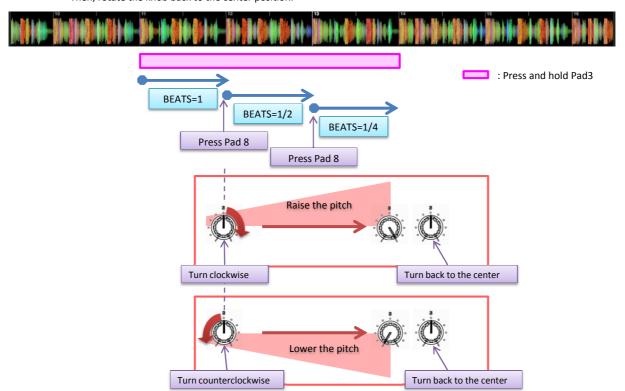

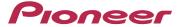

## 3. Hot Cue Roll

As long as you hold the pads, hot cue and sampler are repeatedly rolled in sync with the track's BPM.

A drum roll sound, which used to be difficult to create only by pads, can be easily created just by holding these pads.

First, let's look at how Hot Cue is assigned to each Pad.

Hot Cue is assigned to the 8 Pads as shown in Figure 3-1. In Hot Cue Roll mode, Hot Cue can be set and played in the same way Hot Cue is controlled.

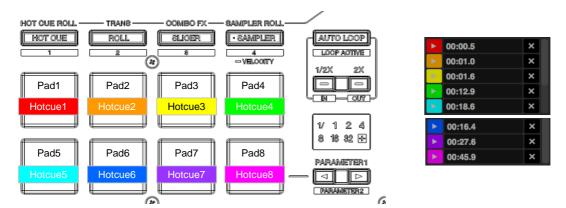

Figure 3-1 Function assignment

Now, let's try the Hot Cue Roll function.

Press the [PAD PLUS ON] button and then [HOT CUE] button to move into Hot Cue Roll.

Please ensure that the buttons and LEDs of your controller are exactly same status as in Figure 3-2.

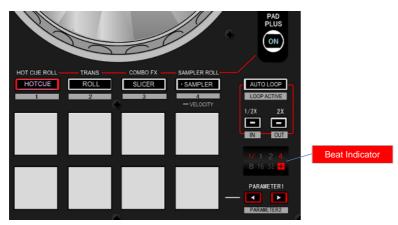

Figure 2-3 Default status of Hot Cue Roll

Load a track to a deck and play it.

When a track is loaded, the Pad where a Hot Cue is set is lit.

When any Hot Cue has not been set, press a Pad to set a Hot Cue.

Now, let's try the Hot Cue Roll function.

Press a Pad, where a Hot Cue has been set, and hold it continuously.

While the Pad is pressed, the Hot Cue is automatically rolled in a cycle of 1/4 beat in sync with the track's BPM.

When you release your hand from the Pad, normal playback comes back.

Next, let's change the beat length of repeating cycle.

Press the [PARAMETER ◆] or [PARAMETER ▶] button while holding the Pad to change the beat length of repeating cycle. Beat length is changed each time the [PARAMETER3] or [PARAMETER4] button is pressed.

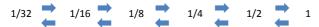

Please make sure that Hot Cue is automatically repeated like a roll in a cycle of the beat length shown in the Beat Indicator.

◆ The beat length of the Hot Cue roll is displayed in the Beat Indicator.

The most important things for effective Hot Cue roll is pressing a Pad rhythmically and setting a Hot Cue at a right position, where a Hot Cue roll is effectively repeated.

Please try setting Hot Cues in many different positions and see how different the Hot Cue Rolls are depending on the positions.

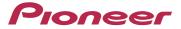

## 4. Sampler Roll

As long as you hold these pads continuously, sampler is automatically rolled in sync with the track's BPM. A drum roll sound, which used to be difficult to create only by pads, can be easily created just by holding these pads.

First of all, look at how Sampler is assigned to each Pad.

Sampler is assigned as shown in Figure 4-1 and Sampler Roll mode can control Sampler playback in the same way as in Sampler mode.

◆ Pad7 and Pad8 are not used in Sampler Roll.

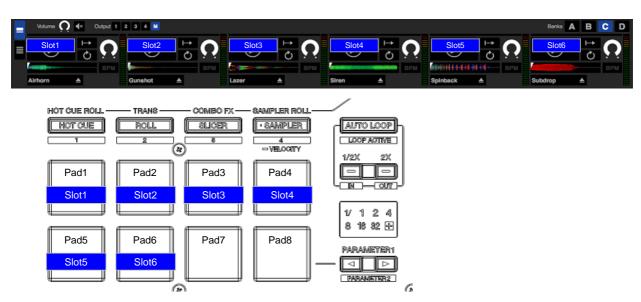

Figure 4-1 Function assignment

Let's use the Sampler Roll features.

Display the [SP-6] panel using either one of the following method.

- Press the browse encoder with the Shift button for several times until the [SP-6] panel appears.
- ◆ Click the [SP-6] button on the computer screen.

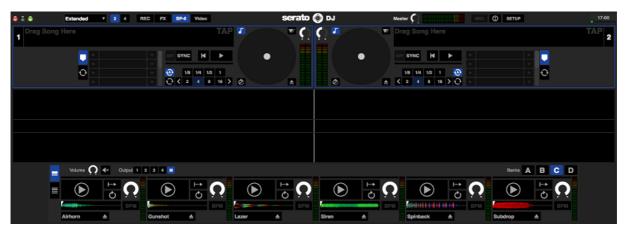

Figure 4-2 Setting Sampler

Load a track (Sample sound) to the Sampler Slot in either one of the following methods.

- Select a track and press a Pad (empty slot) while pressing the Shift button.
- Drag & drop a track using the mouse on the computer screen.

Short phrase, instrumental and effect sound in a few seconds up to 10 and odd second length of track (Sample sound) would be good to load to the Sampler Slot.

LOOPMASTERS' free sample collection, "Loopmasters sample content", is bundled with Serato DJ 1.5.

If you do not have any sample sound, you can use samples in this free sample collection.

♦ Please see [9. How to install Sample collection] for further details of the free sample collection.

Let's load tracks (Sample sound) to all the Slots 1 - 6.

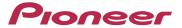

Select trigger mode for the Sampler Slot playback mode.

• Click the [Playback mode] button on the computer screen to change the playback mode.

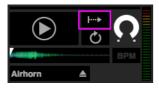

Figure 4-3 Setting playback mode

Press [SAMPLER] button after pressing the [PAD PLUS ON] button to move into Sampler Roll. Please ensure that the buttons and LEDs of your controller are exactly the same status as in Figure 4-4.

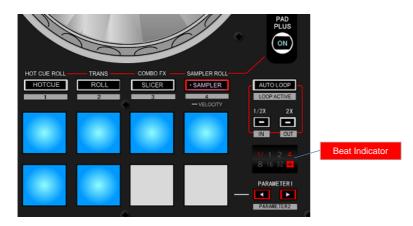

Figure 4-4 Default status of Sampler Roll

Now, let's try Sampler Roll features.

Press and hold a Pad, where a track (Sample sound) has been loaded, continuously.

As long as the Pad is pressed, the Sampler is repeatedly played in a cycle of 1/4 beat in sync with the track's BPM. When you release your hand from the Pad, the normal playback comes back.

Next, let's change the beat length of repeating cycle.

Press the [PARAMETER ◆] or [PARAMETER ▶] button while holding the Pad to change the beat length of repeating cycle. Beat length is changed each time the [PARAMETER ◆] or [PARAMETER ▶] button is pressed.

Please make sure that Sampler is repeated automatically in a cycle of the beat length shown in the Beat Indicator.

◆ The beat length of a repeating cycle is shown in the Beat Indicator.

Because multiple Samplers can be played at the same time, which is different from Hot Cue, you can easily play finger drum. When using Sampler and Sampler Roll for finger drumming, it would be effective to combine rhythm instruments like Kick, Snare, Clap and Hihat together.

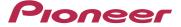

## 5. Trans Pad

As long as you hold the pads, the track is cut automatically on the rhythm in sync with the track's BPM.

First, let's see how Trans Pad are assigned to each pad.

Beat length for Trans Pad is assigned to each Pad as shown in Figure 5-1.

Beat length cannot be changed using the parameter buttons like Hot Cue Roll, Sampler Roll and Combo FX.

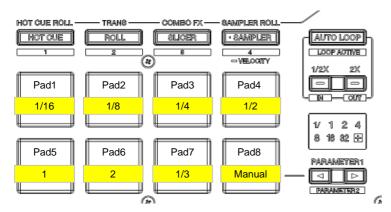

Figure 5-1 Function assignment

Let's use the Trans Pad function.

Press the [PAD PLUS ON] button and then the [ROLL] button to move into Trans Pad.

Please ensure that the buttons and LEDs of your controller are exactly the same status as in the Figure 5-2.

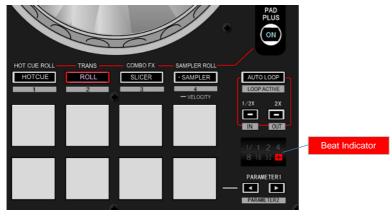

Figure 5-2 Default status of Trans Pad

Load a track to a deck and play it.

When the Channel Fader is lowered all the way, Trans Pad function does not work. Please make sure to raise the Channel Fader when you use the Trans Pad function.

Let's try using the Trans Pad function.

First, press and hold Pad 5 continuously.

While the Pad is pressed, "outputting the sound" and "cutting the sound" are repeated in each beat of the track's BPM as shown below. The length of cutting the sound is 1/2 beat.

When your hand is released from the Pad, the normal playback comes back.

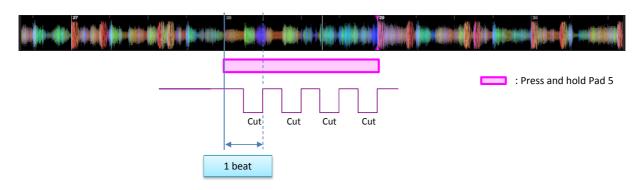

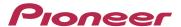

Next, press and hold Pad 4 continuously.

As long as the Pad is pressed, "outputting the sound" and "cutting the sound" is repeated in each 1/2 beat of the track's BPM as shown below. The length of cutting the sound is 1/4 beat.

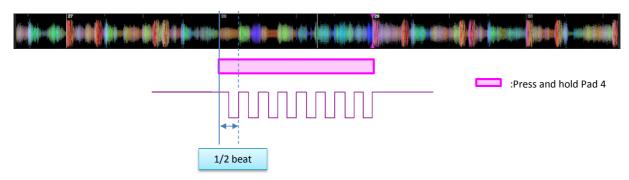

Each Pad has different length of cutting the sound.

Try other Pads how they work in different beat length.

While the Pad is pressed, the beat length is displayed in the Beat Indicator.

- ♦ However, 1/3 beat is not displayed.
- ♦ While Pad 8 (Manual) is pressed, the sound is cut regardless of the beat.

Trans Pad can be effectively used with scratch.

Now, I will show you how Trans Pad is used with scratch using specific examples.

This combination is used in a short period within only 1 beat during SLIP mode.

The combination of the JOG and Pad 3 will be effective in the Example below.

## Slip Scratch & Trans Pad

Example Select SLIP mode.

Press Pad3 only for 1 beat from the beginning of a bar and repeat this process for several times. Press Pad3 and pull the Jog toward you at the same time. Then, release your fingers from Pad 3 and from the Jog simultaneously. Lastly, disable the SLIP mode.

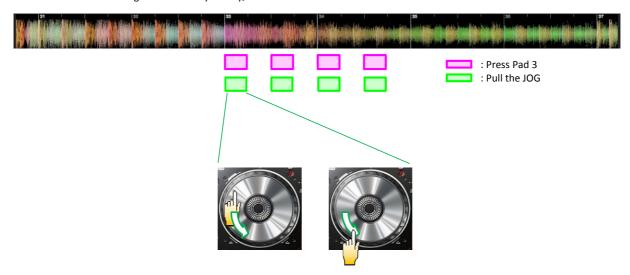

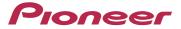

## 6. Hold function

In Hold function, you can hold functions using in PAD PLUS mode without going back to normal playback even after releasing your hand from a Pad.

When pressing the Pad again, the normal playback comes back.

Hold function can be set in the procedures below.

1

Press [PAD PLUS ON] button to switch PAD PLUS mode on.

 Press either one of the buttons of [HOT CUE], [ROLL], [SLICER] or [SAMPLER] and select PAD PLUS mode.

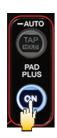

2

Press the [PAD PLUS TAP] button with the Shift button.

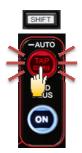

The button begins flashing and gets into Hold Standby state.

3

Press the Pad.

• Enable the Hold function.

The button's flashing stops.

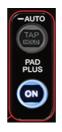

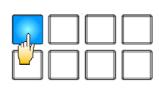

4

Press the Pad again.

• Disable the Hold function.

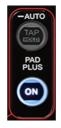

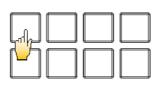

If you want to enable the Hold function on multiple Pads, repeat the above [2] to [3] on each Pad.

Pads where hold function can be enabled are listed in Table 6-1.

Table 6-1 Hold function

|      | Hot Cue Roll *1 | Trans Pad *1 | Combo FX *2 | Sampler Roll |
|------|-----------------|--------------|-------------|--------------|
| Pad1 |                 |              | <b>✓</b>    | ✓            |
| Pad2 |                 |              | <b>✓</b>    | ✓            |
| Pad3 |                 |              | <b>✓</b>    | ✓            |
| Pad4 | <b>✓</b>        | <b>✓</b>     | ×           | ✓            |
| Pad5 |                 |              | <b>✓</b>    | ✓            |
| Pad6 |                 |              | <b>✓</b>    | ✓            |
| Pad7 |                 |              | <b>✓</b>    | X            |
| Pad8 |                 |              | ×           | X            |

: Available

: Available but alternately other Pads

X : Unavailable

- \*1 Only 1 Pad among all the Pads from Pad1 to Pad8 can be enabled alternately.
- \*2 Only 1 Pad, Pad1 or Pad5, can be enabled alternately. Only 1 Pad, Pad2 or Pad6, can be enabled alternately. Only 1 Pad, Pad3 or Pad7, can be enabled alternately.

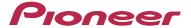

## 7. Overview of Serato DJ FX

Serato DJ has the following three types of FX Pack.

BASE PACK The effects already installed in Serato DJ.

You are ready to use them right after Serato DJ is installed.

WOLF PACK Standard effects you can use free.

After connecting a computer and a controller, then launching Serato DJ,

you can use them by activating this Pack on Serato DJ.

BACK PACK These effects are available if you pay the listed price.

After connecting a computer and a controller, then launching Serato DJ,

you can use them by activating this Pack on Serato DJ.

◆ Please see [8. How to activate Serato DJ FX] on page 25 for further details of activation.

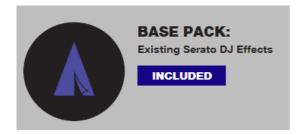

| ••• | Delay        | • | Delay        |
|-----|--------------|---|--------------|
| ••• | Echo         | • | Echo         |
| ••• | Reverb       | • | Reverb       |
| ••• | Phaser       | • | Phaser       |
| ••• | Flanger      | • | Flanger      |
| ••• | LPF          | • | LPF          |
| ••• | LFO Filter   | • | HPF          |
| ••• | HPF          | • | Combo Filter |
| ••• | Combo Filter | • | Distortion   |
| ••• | Pan Delay    | • | Pan Delay    |
| ••• | Distortion   |   |              |
| ••• | Version Echo |   |              |

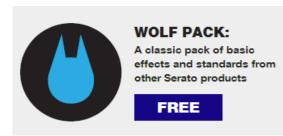

|     | V CI SIOTI ECITO |   |             |
|-----|------------------|---|-------------|
|     |                  |   |             |
| ••• | Epic Reverb      | • | Epic Reverb |
| ••• | Epic Verb Drop   | • | Bit Crush   |
| ••• | Bit Crush        | • | Tremolo     |
| ••• | Tremolo          | • | Repeater    |
| ••• | Transform        | • | Braker      |
| ••• | Repeater         | • | Brake Echo  |
| ••• | Shredder         |   |             |
| ••• | Braker           |   |             |
| ••• | Brake Echo       |   |             |
|     | Combo Fade Echo  |   |             |

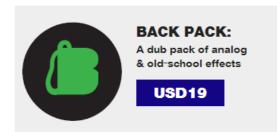

| ••• | Combo Fade Echo                                   |   |                                     |
|-----|---------------------------------------------------|---|-------------------------------------|
|     |                                                   |   |                                     |
| ••• | Tape Echo Combo Tape Echo Twist Echo              |   | Tape Echo<br>Looper<br>Time Stretch |
| ••• | Looper<br>Pitch Looper                            | • | Spiral Echo<br>Auto Filter          |
| ••• | Shuffler<br>Time Stretch                          |   |                                     |
| ••• | Time Freeze<br>Spiral Echo Up<br>Spiral Echo Down |   |                                     |
| ••• | Res LPF Auto Res HPF Auto                         |   |                                     |
| ••• | Combo Auto Filter                                 |   |                                     |
|     |                                                   |   |                                     |

#### • • • : Multi FX mode

In Multi FX mode, you can select up to 3 effects per an FX bank and adjust a parameter, only FX depth, of the selected effects. The effects are connected in series like a chain so that the second effect is coming right after the first one to allow you to create unique combinations of effects.

#### : Single FX mode

In Single FX mode, you can select 1 effect per an FX bank and adjust multiple parameters for the selected effect.

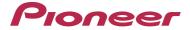

## 8. How to activate Serato DJ FX

An Internet access and a user account of Serato.com are required to activate FX Pack of Serato DJ.

1

Connect a computer and a controller using a USB cable and turn on the power of the controller. Launch Serato DJ.

Click the [Online] button at the bottom right of the screen.

Click the [MY SERATO] button which appeared at the lower right of the screen.

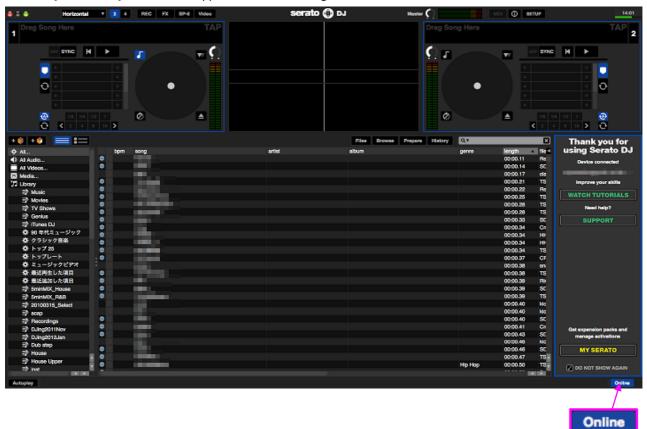

#### 2

Input the Email address and the password you used when you created an account of Serato.com. Then, Log in to "My Serato."

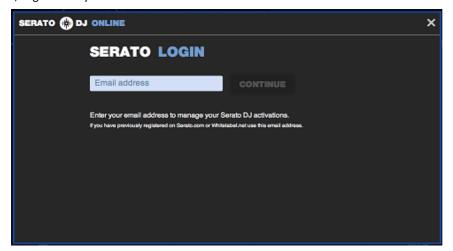

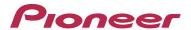

■ If you want to activate WOLF PACK, please follow the instructions below. Click the [ACTIVATE] button of WOLF PACK.

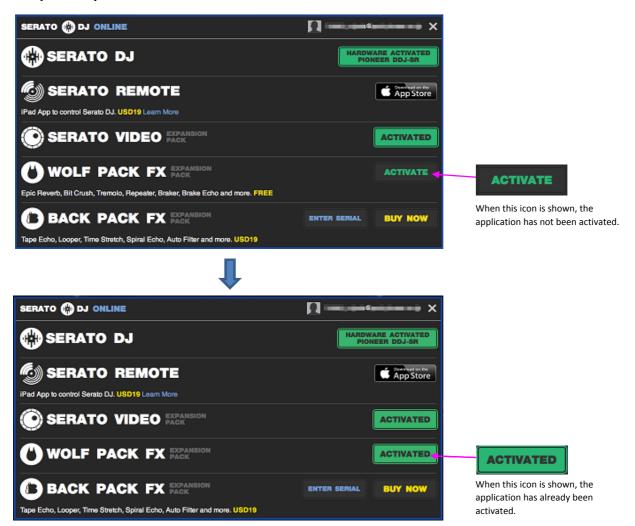

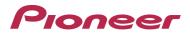

4

■ When you want to purchase BACK PACK and activate it, please follow the instruction below. Click the [BUY NOW] button of BACK PACK.

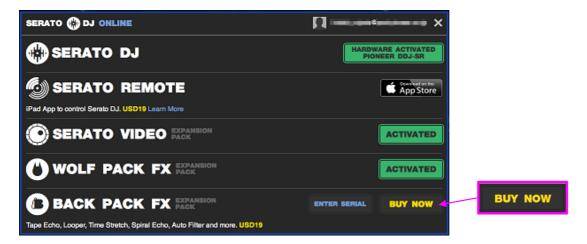

After filling out the neccesary information, click the [PURCHASE] button.

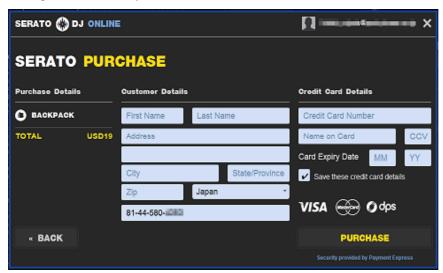

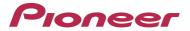

Click the [ACTIVATE] button of BACK PACK.

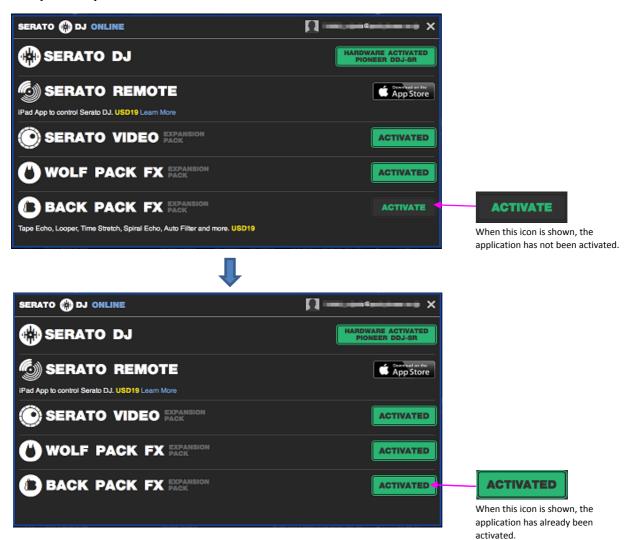

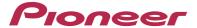

## 9. How to install Sample collection

When Serato DJ is downloaded from Serato.com, a free sample collection of LOOPMASTERS "Loopmasters sample content" is bundled.

#### Windows

Execute the following installer to start installation.

B Loopmasters Samples Installer.exe

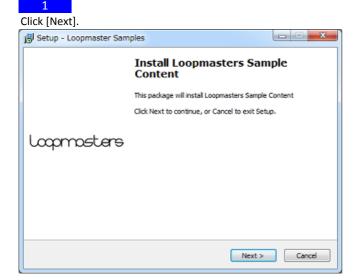

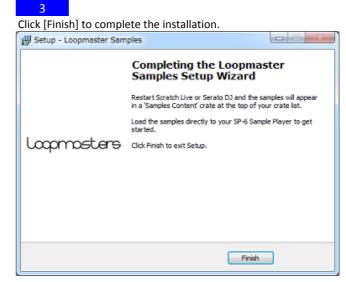

2

After reading through the License Agreement and, if you agree, select [I accept the agreement] and click [Next]. Click [Install] to start installation.

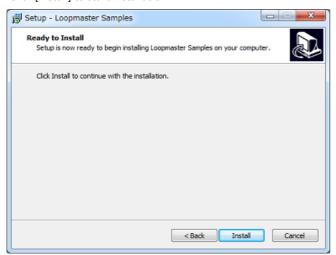

4

Launch Serato DJ and ensure Sample Packs are imported.

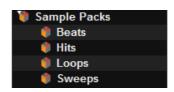

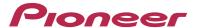

#### Mac

Execute the installer below and start installation.

Loopmasters Samples Installer.pkg

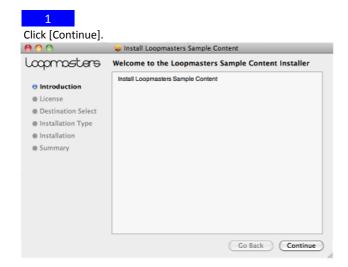

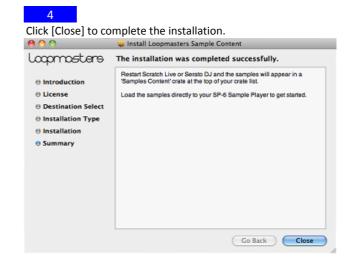

2

Read through the Software License Agreement and click [Continue]. Launch Serato DJ and ensure the Sample Packs is imported.

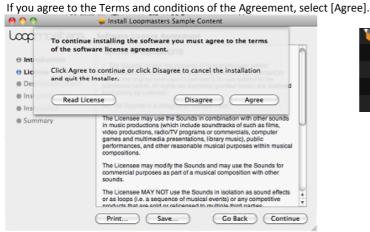

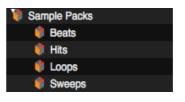

3

Select a destination and click [Continue].

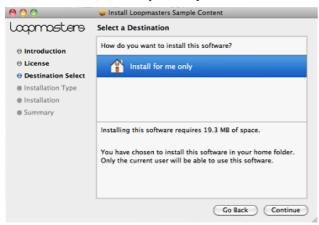

Click [Install] to start the installation.

## **About Trademarks and Registered Trademarks**

- · Pioneer is a registered trademark of PIONEER CORPORATION. · Serato DJ is a registered trademark of Serato.
- · Windows is a registered trademark or a trademark of Microsoft Corporation in the United States and/or other countries.
- · Mac OS is a trademark of Apple Inc., registered in the U.S. and other countries.

The names of companies and products mentioned herein are the trademarks of their respective owners.

©2013 PIONEER CORPORATION All rights reserved PIONEER CORPORATION

1-1, Shin-ogura, Saiwai-ku, Kawasaki-shi, Kanagawa 212-0031, Japan